Quick Start Guide

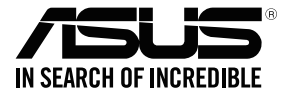

## **RP-AC53 Dual-band Wireless Repeater**

E11934 Second Edition August 2016

 $\bigoplus$ 

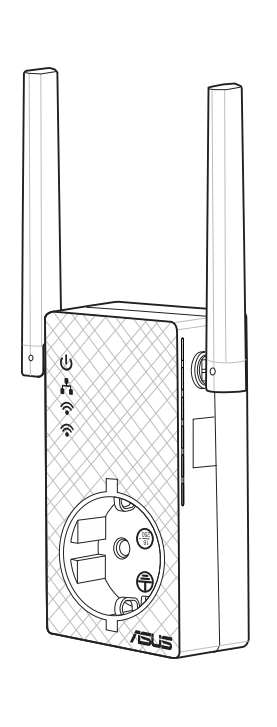

⊕

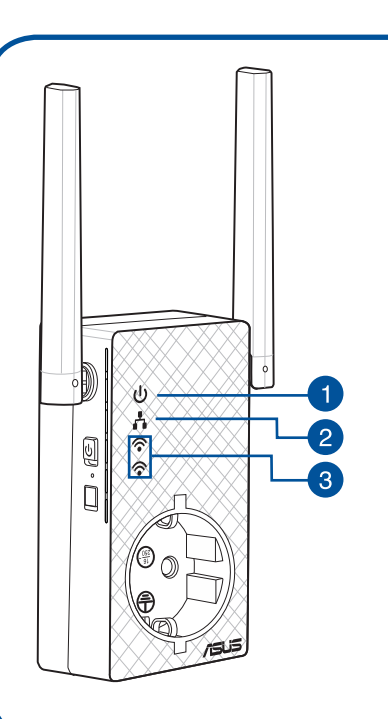

#### **1. Power LED**

**On**: RP-AC53 is plugged to a power outlet and powered on.

**Off**: RP-AC53 is unplugged from a power outlet or powered off.

#### **2. Etherenet LED**

**On:** Ethernet is connected.

**Off:** Ethernet cable is disconnected.

**3. 2.4 GHz / 5 GHz Wi-Fi LED**

**Green :** Best 2.4 GHz / 5 GHz Wi-Fi Repeater connection with parent AP. **Orange:** Good 2.4 GHz / 5 GHz Wi-Fi repeater

connection with parent AP. **Red:** Poor 2.4 GHz / 5 GHz Wi-Fi Repeater connection with parent AP.

**Off:** Disconnected from parent AP.

## **Quick Setup with WPS (Wi-Fi Protected Setup) For router/Access Point(AP) with WPS support**

# **Frequently Asked Questions (FAQ)**

#### **Q1: What should I do if my router does not support WPS?**

A1: You can use Method Two to set up RP-AC53.

#### **Q2: How do I reset RP-AC53?**

A2: Press the RESET button on the side of RP-AC53 for about five (5) seconds until the LEDs blink slowly.

#### **Q2: What should I do when only one band Wi-Fi LED is on?**

A2: When you are connecting to a dual-band router but only 2.4 GHz or 5 GHz Wi-Fi LED is on, press the WPS button on both the router and the RP-AC53 again and check that both 2.4 GHz and 5 GHz Wi-Fi LEDs are on.

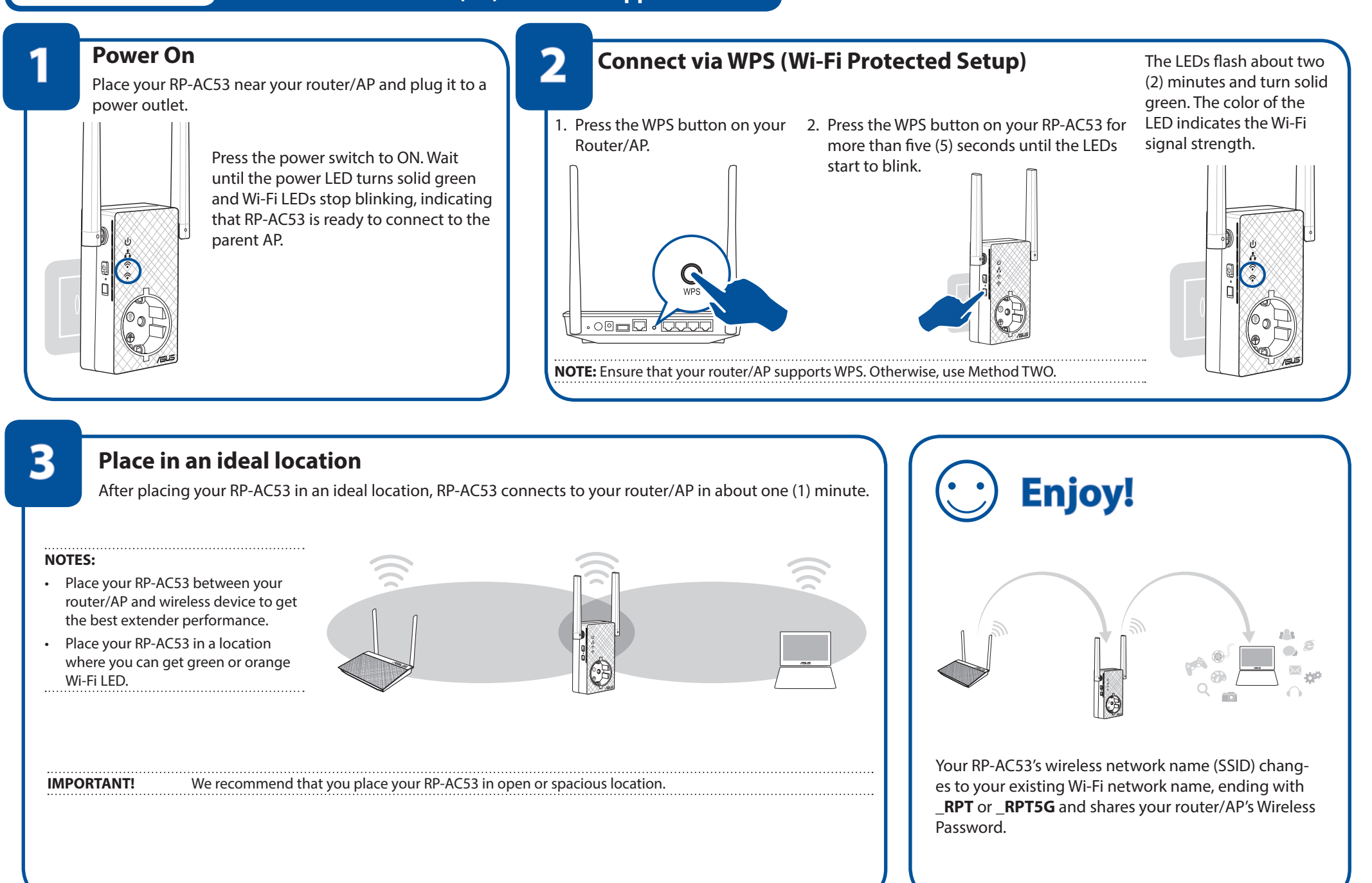

 $\bigoplus$ 

#### **Q4: What should I do if RP-AC53 web interface is not accessible?**

- A4: You can do any of the following:
	- Connect your computer and RP-AC53 using an Ethernet cable, and connect to RP-AC53's SSID or network name.
	- Set up your computer to obtain an IP address automatically.
	- On a web browser, ensure that you correctly enter the web address

#### **http://repeater.asus.com**

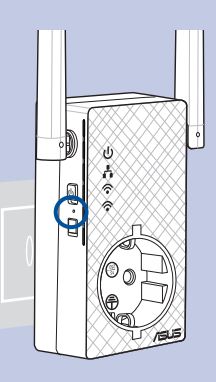

# **Method One**

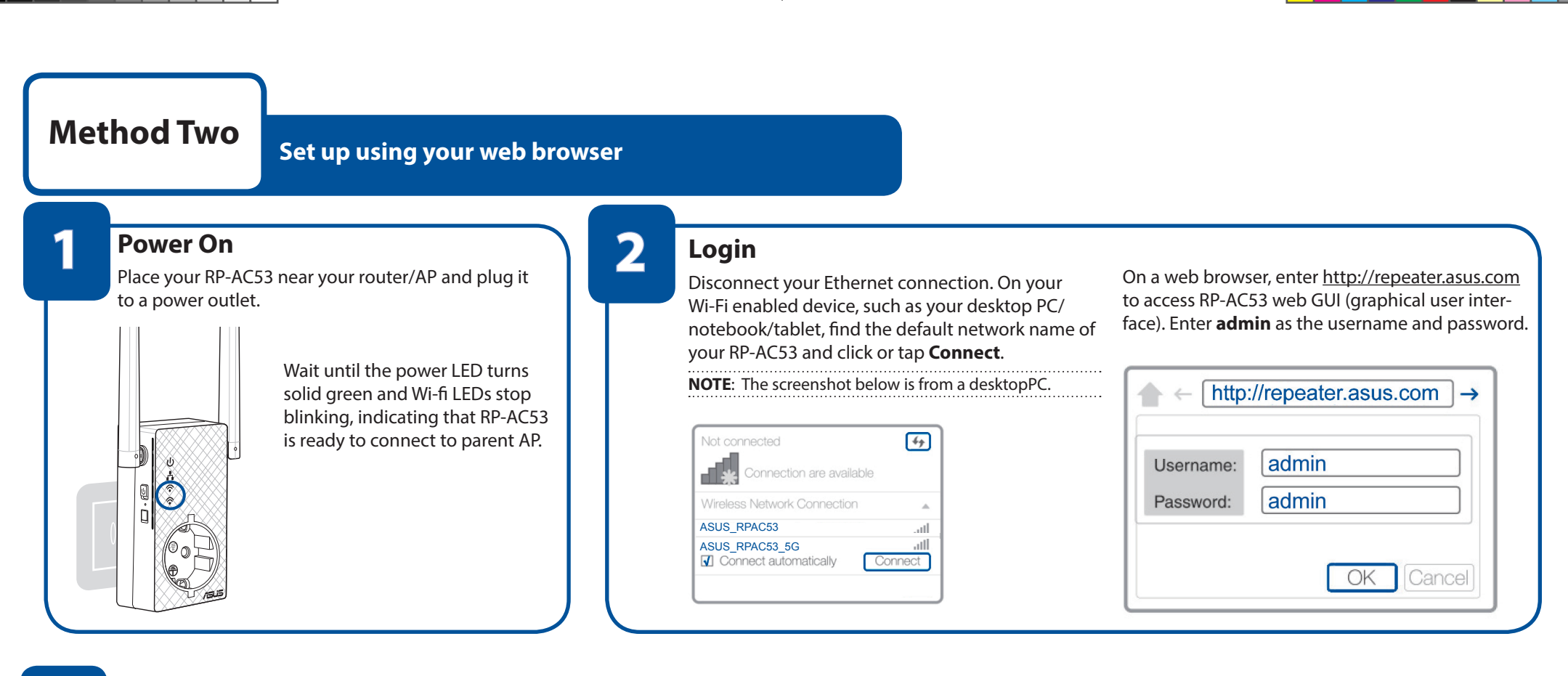

### **3 Configure RP-AC53**

Set up RP-AC53 via Method One or Method Two, then you can use it as a wireless adapter to connect Ethernet devices such as Blu-ray player, game console, DVR, or smart TV. Designation of the Console Game Console Smart TV.

- 2. Connect to a Wi-Fi network and when prompted, enter the security key. If your Wi-Fi network is hidden, click **Manual setting**.
- 3. You can either tick **Copy AP SSID/Password** , **Use the default setting** or enter the SSID and security key/password for your extended network. When done, click **Connect**.

4. Connect your wireless devices to the new Extender network.

![](_page_1_Picture_15.jpeg)

 $\bigoplus$ 

 $\bigoplus$ 

# **Media Bridge (Ethernet Adapter)**

![](_page_1_Figure_20.jpeg)

**IMPORTANT!** For the best Wi-Fi extender performance, place your RP-AC53 in an ideal location. Refer to Step 3 in Method One

#### 1. On a web browser, enter **http://repeater.asus.com**.

**NOTE:** When you have ticked **Use the default setting**, your RP-AC53's wireless network name (SSID) changes to your existing Wi-Fi network name, ending with **\_RPT** or **\_RPT5G** and shares your router/AP's Wireless Password.

**4**

### **Place in an ideal location**

After placing your RP-AC53 in an ideal location, RP-AC53 connects to your router/AP in about one (1) minute.

### **NOTES:**

- • Place your RP-AC53 between your router/AP and wireless device to get the best extender performance.
- Place your RP-AC53 in a location where you can get green or orange Wi-Fi LED.

**IMPORTANT!** We recommend that you place your RP-AC53 in open or spacious location.

![](_page_1_Figure_14.jpeg)

◈